# Register on MS Authenticator

#### Introduction

Process details on how to register an account on MS Authenticator. MS Authenticator is a multifactor authentication app.

#### **NOTE**:

- If you are getting a new device, REGISTER THE NEW DEVICE FIRST and proceed below to step 2. Remove the old device after.
- If you have lost your device or accidentally deleted the MS Authenticator App[,contact](https://support.qualfon.com/help/contact) the SD for reenrollment. After you are set to re-enroll by SD, proceed to Step 2.

### Details

1. Install **Microsoft Authenticator** on your **Mobile phone** via the Google PlayStore (Android) or AppStore (iPhone). Select **allow notifications**.

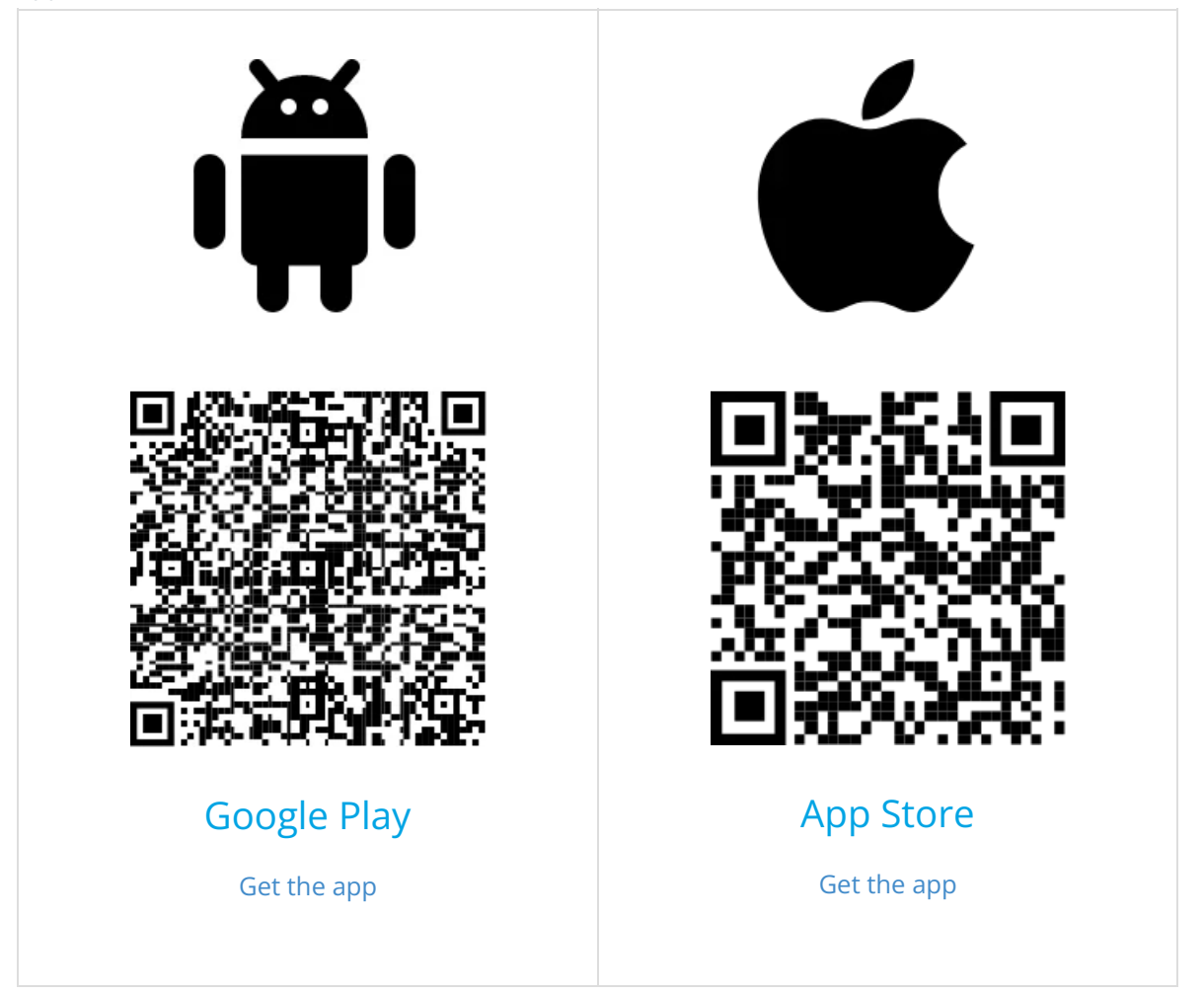

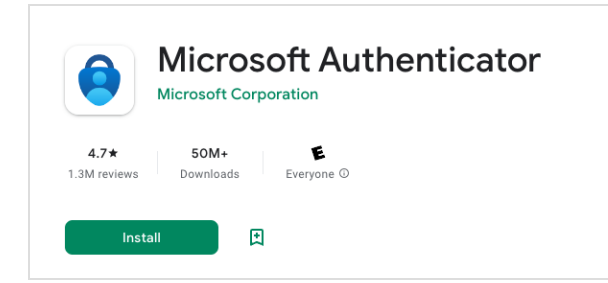

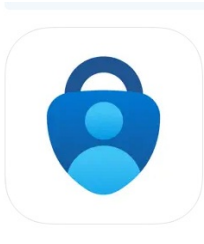

Microsoft Authenticator (4+) Protects your online identity<br>Microsoft Corporation #3 in Productivity<br>★★★★★ 4.8 + 259.9K Free

- 2. Go to <https://go.qualfon.com/mfa> on your **Computer's web browser** (Google Chrome, Edge, Firefox Mozilla).
- 3. You'll be prompted to enter your **Qualfon email address** on the **Microsoft login** screen. Click on **Next**.

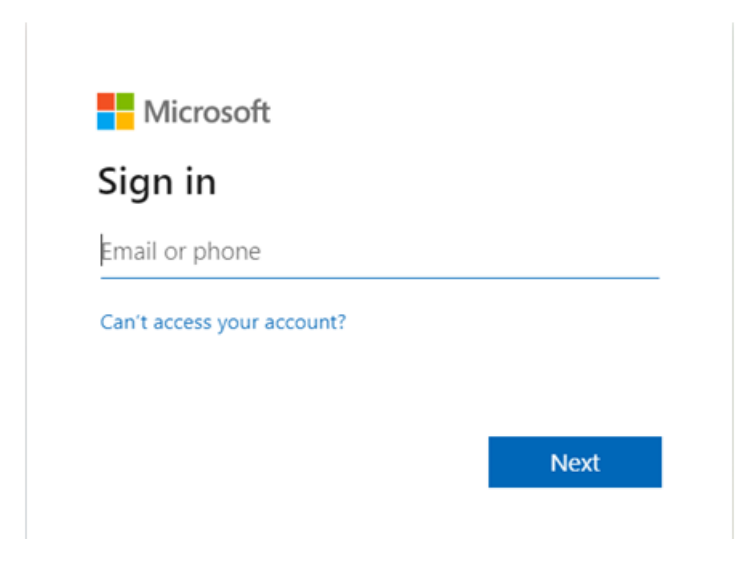

4. On the **Security Info** screen, click on **+ Add sign-in method** and select **Authenticator App**.

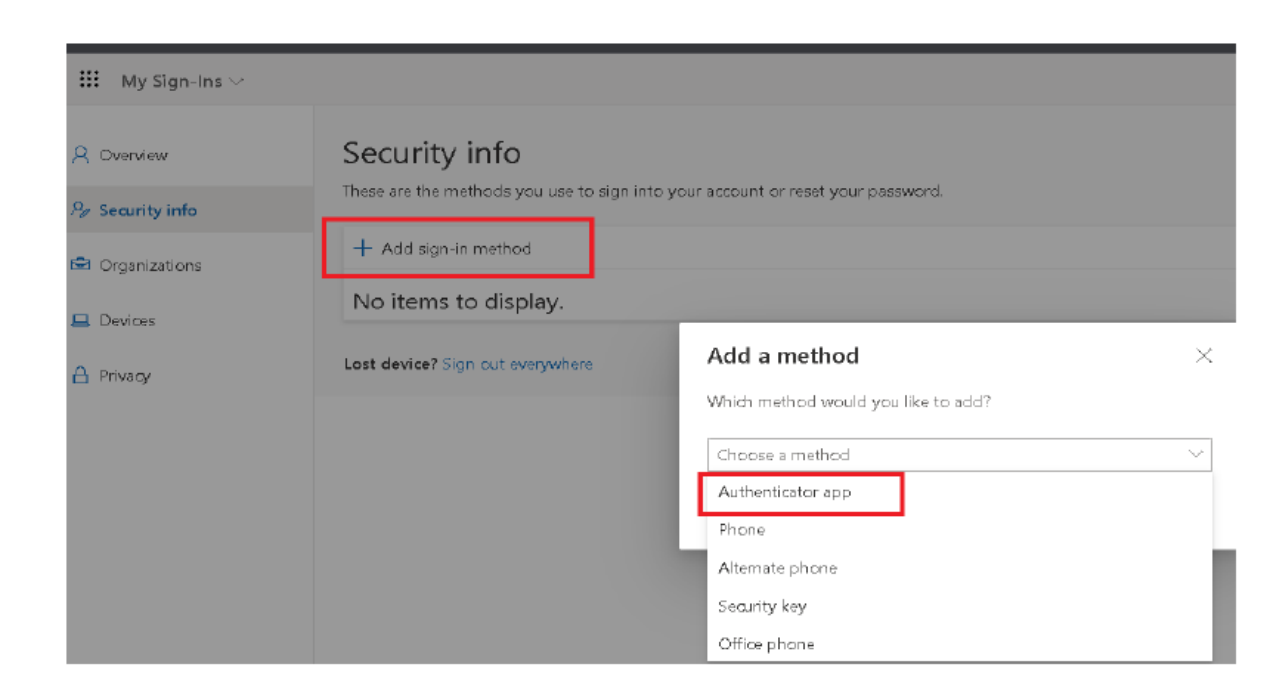

5. On the **Start by getting the app** page, just click on **Next**.

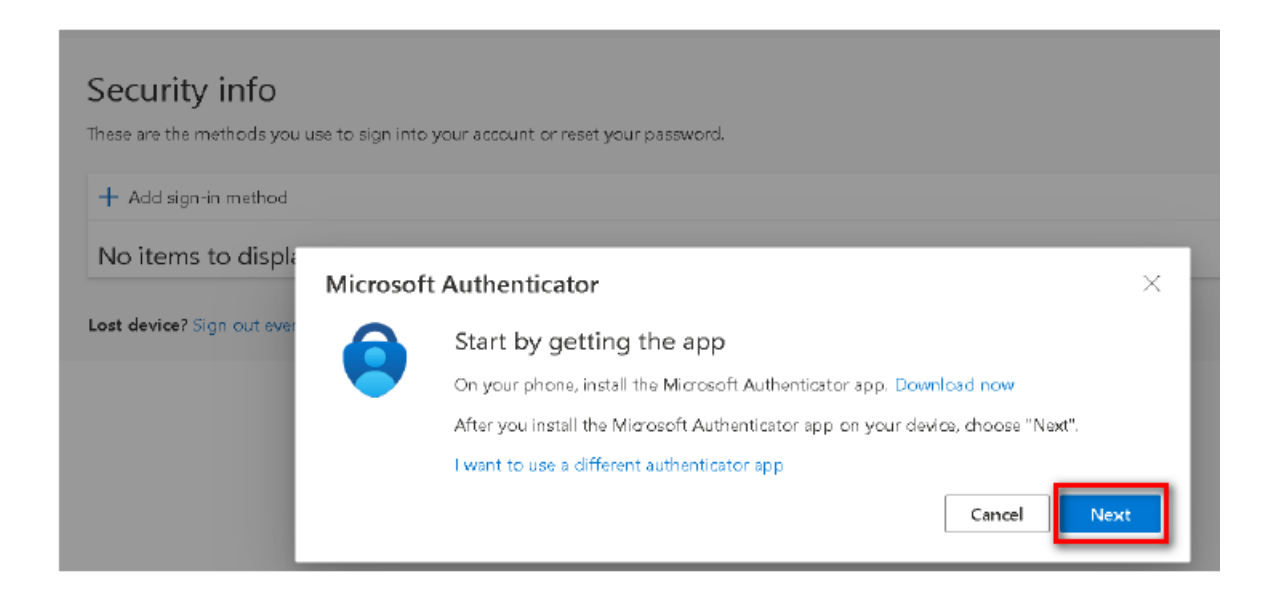

6. On the **Set up your account** screen, click on **Next**.

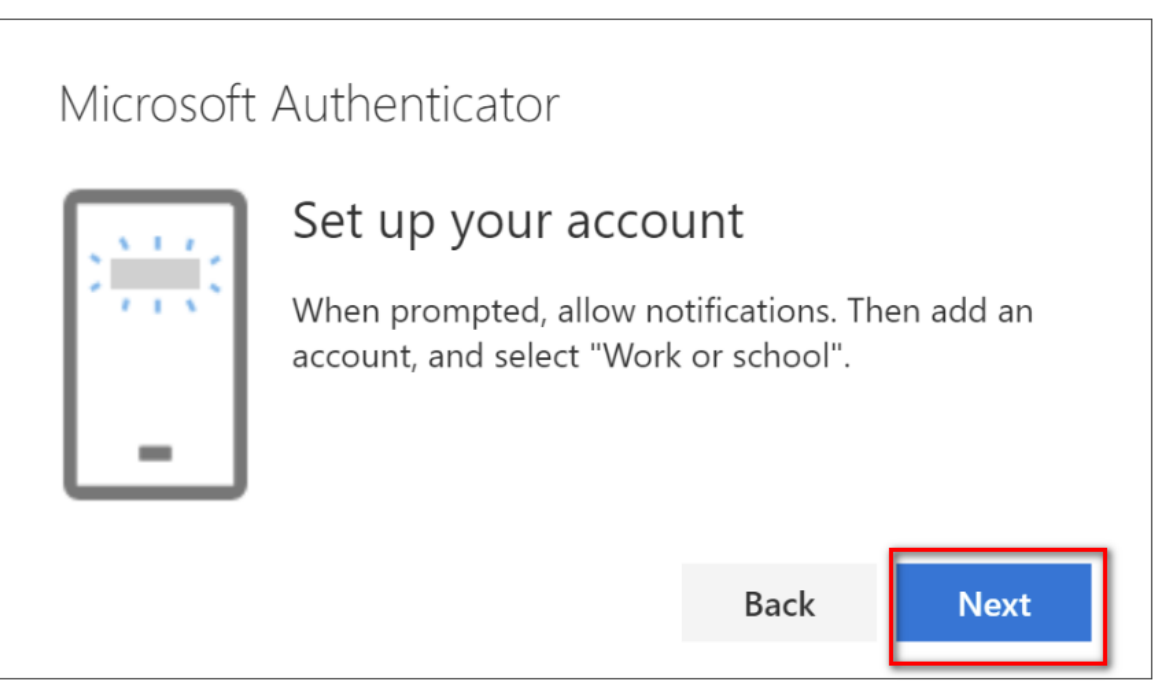

7. The **Scan the QR Code** screen will appear on your **computer**. Scan the QR Code using the **MS Authenticator app** that you installed on your**mobile phone** from **step 1**. Don't scan the QR code in the screenshot of this process, it won't work.

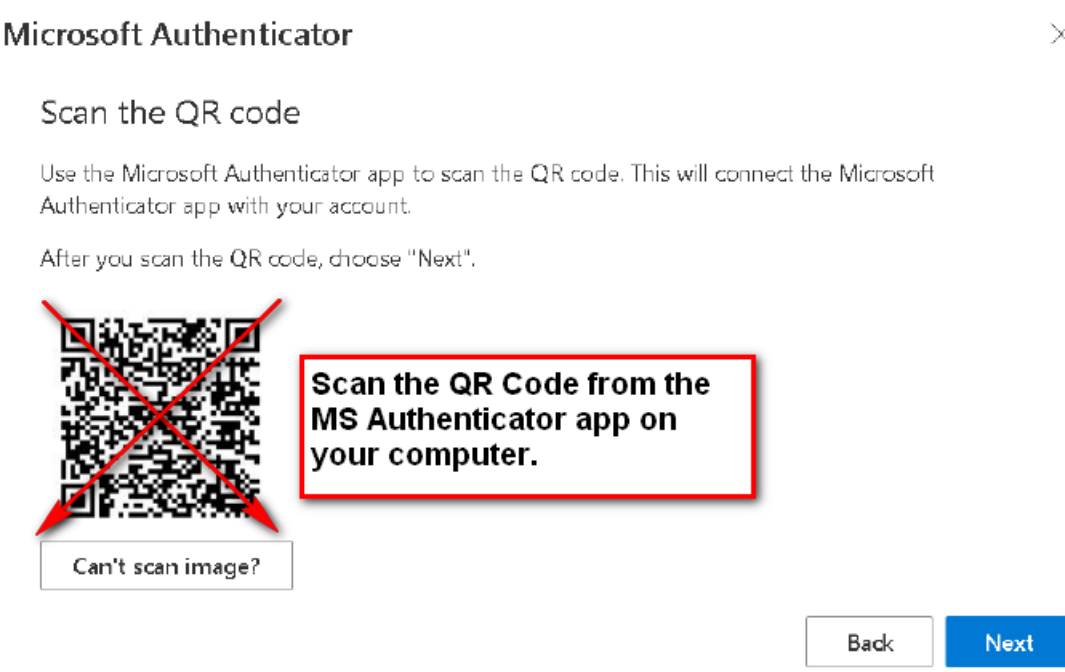

- 8. To scan the QR Code in the MS Authenticator Mobile app, click on**Verified IDs** in the **lower righthand corner**. Then tap the **Scan a QR code** button.
	- A. If the QR code reader can't read the code, click on the **Can't scan image?** button and follow the Manually Add an Account to MS [Authenticator](http://support.qualfon.com/help/manually-add-an-account-to-ms-authenticator) process.

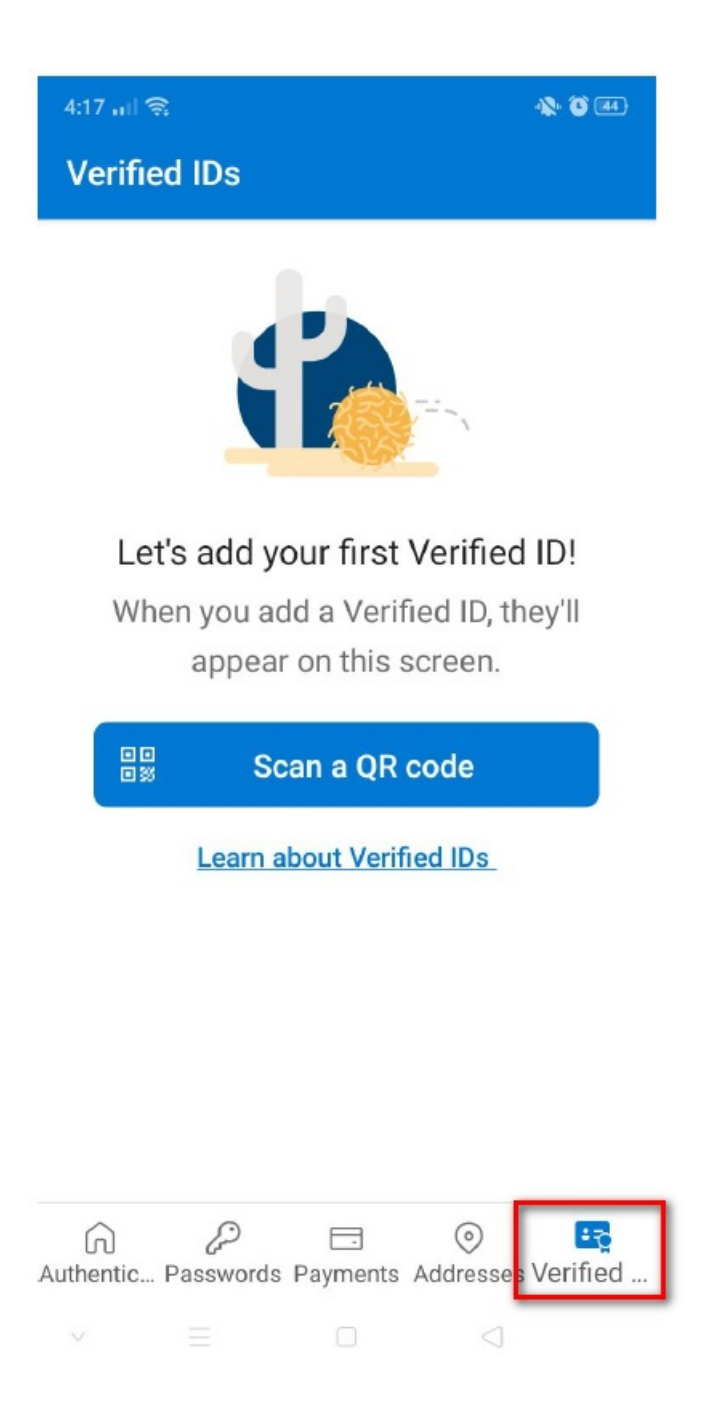

9. Once you are done scanning the QR code, on your computer's browser click on**Next**. It will ask you to test things out and enter the number on the screen into the app on your mobile phone.

### **Microsoft Authenticator**

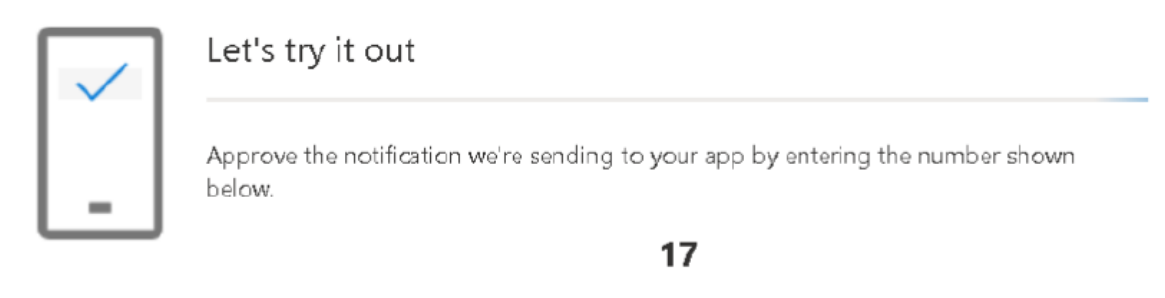

10. Enter the provided **digits** into the **MS Authenticator app** on your **mobile device** and then tap on **YES**. If the Authenticator app is locked, click on **Unlock** and then enter whatever item to unlock your screen lock (i.e. PIN #, face ID, pattern, fingerprint, etc.) to finish that sign-in.

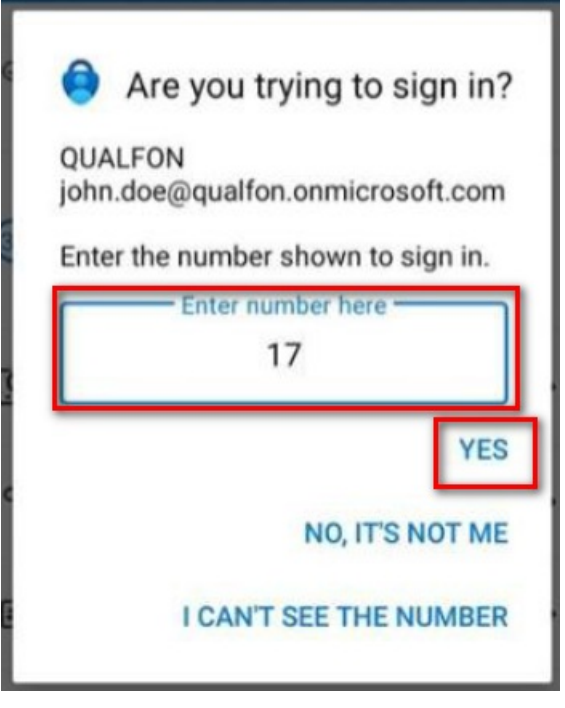

11. Congratulations you've successfully installed and set up MS Authenticator. On the **Notification Approved** screen, click on **Next**.

Next

Back

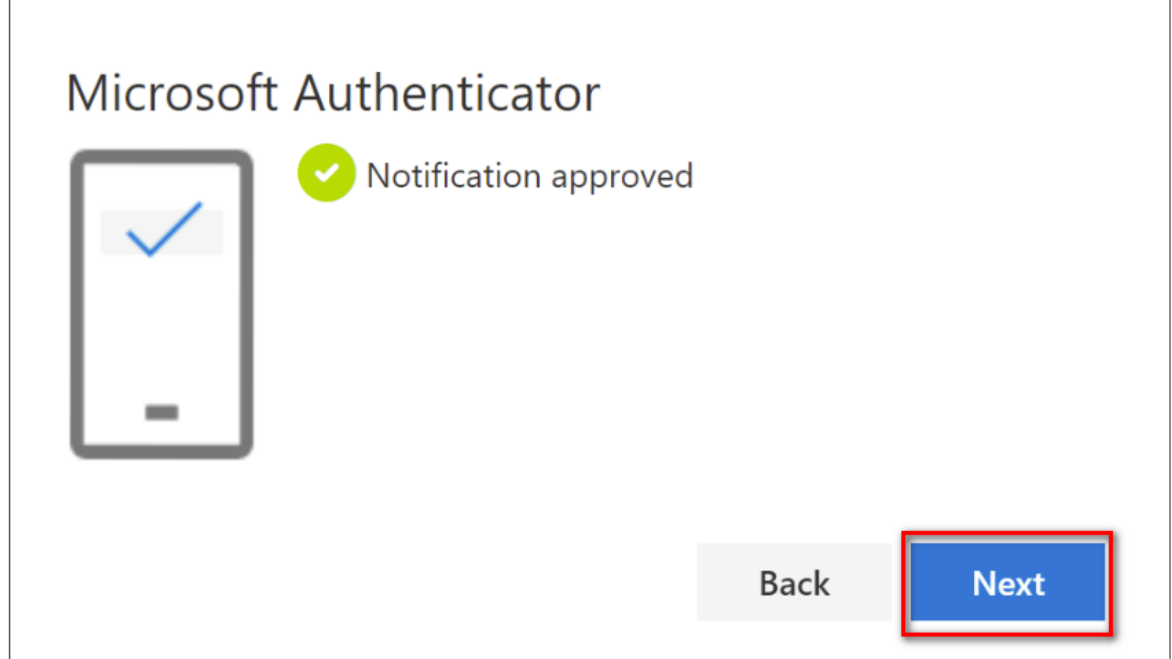

## Related Articles

# Revision History

Date Created: 06/27/2023 7:13 pm EDT Last Modified: 10/02/2023 3:08 pm EDT